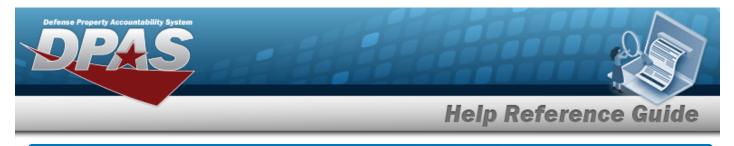

# Search for an Equipment Pool Inquiry – Criteria

### **Overview**

The Maintenance and Utilization (M&U) module Equipment Pool Inquiry process provides the ability to search for equipment pools.

## Navigation

Inquiries > Maintenance > EQUIP POOL > Equipment Pool Inquiry Search Criteria page

### Procedures

#### Search for an Equipment Pool Inquiry

One or more of the Search Criteria fields can be entered to isolate the results. By default, all

results are displayed. Selecting at any point of this procedure returns all fields to the default "All" setting.

1. In the Search Criteria box, choose which available field to use in the search.

| My Queries                                                  | ~                   |                      |  |  |  |
|-------------------------------------------------------------|---------------------|----------------------|--|--|--|
| New Query                                                   |                     |                      |  |  |  |
|                                                             |                     |                      |  |  |  |
| Equipment Pool Inqu                                         | uiry Search Criteri | a                    |  |  |  |
| Equipment Pool Inqu<br>Available Field(s)<br>Select an Item | Operands            | a<br>Search Value(s) |  |  |  |
| Available Field(s)                                          | Operands            | Search Value(s)      |  |  |  |

2. Choose which Available Field(s) to use in the search.

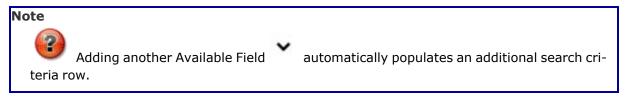

Helpdesk

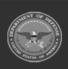

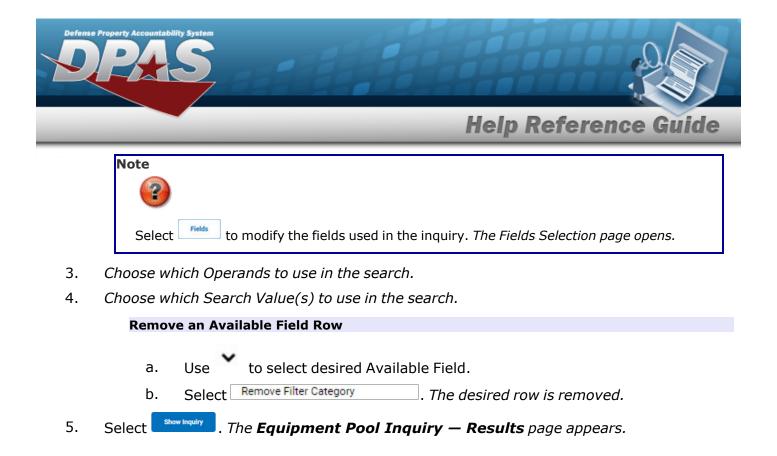

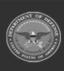

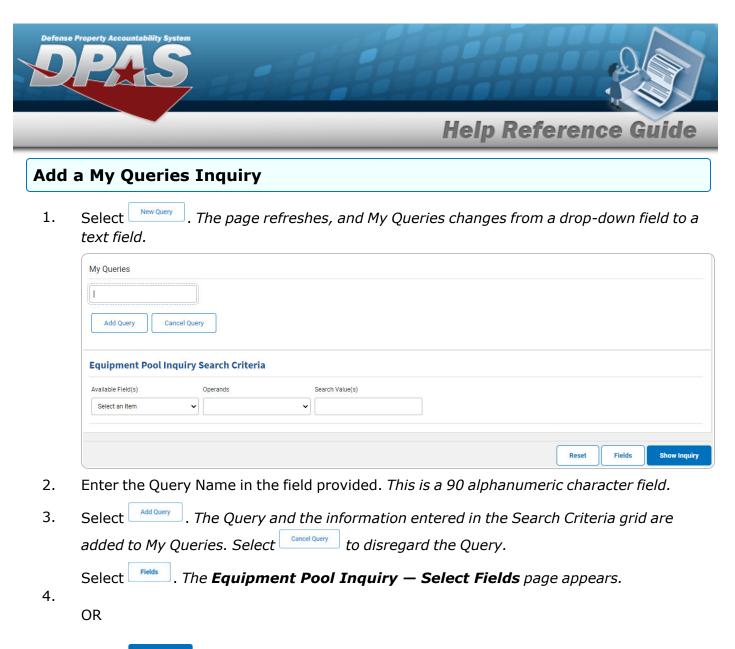

Select **Show Inquiry**. The **Equipment Pool Inquiry** — **Results** page appears.

### Select a My Queries Inquiry

1. Use to select the desired saved query. *The page refreshes, and the selected query information appears in the search criteria grid.* 

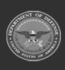

DPAS Helpdesk

| PA                                                                    |                          |                                |                 |
|-----------------------------------------------------------------------|--------------------------|--------------------------------|-----------------|
|                                                                       |                          | Help Re                        | ference Gui     |
| My Queries New Query Equipment Pool Available Field(s) Select an Item |                          |                                |                 |
|                                                                       |                          |                                | Reset Fields St |
| Select Fields                                                         | . The Equipment Pool Inq | <b>uiry — Select Fields</b> pa | age appears.    |
| OR                                                                    |                          |                                |                 |

Select show Inquiry . The **Equipment Pool Inquiry – Results** page appears.

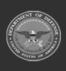

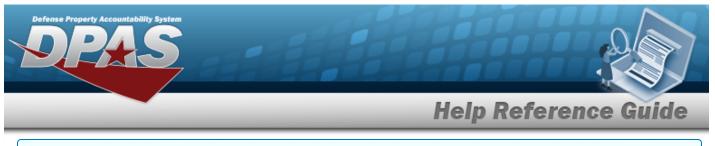

### Update a My Queries Inquiry

1. Use to select the desired saved query. The page refreshes, the search criteria fields change, and New Query is joined by Update Query and Delete Query. The selected query information appears in the search criteria grid.

| My Queries         Test2         New Query         Delete Query         Equipment Pool Inquiry Search Criteria         Available Field(s)         Operands         Select         Fields         Select         Fields         . The query information is updated.         Select         Fields         . The Equipment Pool Inquiry — Select Fields page appears.         OR         Select         Stow logdy         . The Equipment Pool Inquiry — Results page appears. |                                                |                                                     |
|----------------------------------------------------------------------------------------------------|------------------------------------------------|-----------------------------------------------------|
| New Query Update Query   Equipment Pool Inquiry Search Criteria   Available Field(s)   Operands   Select   Update Query   . The query information is updated.   Select   Fields   . The Equipment Pool Inquiry — Select Fields page appears.   OR                                                                                                    | My Queries                                     |                                                     |
| Equipment Pool Inquiry Search Criteria     Available Field(s)     OPerands     Select     Fields     Select     Fields        Select     Fields        Select     Fields        Select     Fields        Select     Fields        Select     Fields              Select     Fields                    Select     Fields                 Select                                                                                                    | Test 2                                         |                                                     |
| Equipment Pool Inquiry Search Criteria     Available Field(s)     OR     Equipment Pool Inquiry - Select Fields page appears.                                                                                                    |                                                |                                                     |
| Available Field(s) Operands Search Value(s)<br>Select an Item Control of the search Value(s)<br>Select Update Query . The query information is updated.<br>Select Fields . The Equipment Pool Inquiry – Select Fields page appears.<br>OR                                                                                                    | New Query Update Query Delete Query            |                                                     |
| Available Field(s) Operands Search Value(s)<br>Select an Item Control of the search Value(s)<br>Select Update Query . The query information is updated.<br>Select Fields . The Equipment Pool Inquiry – Select Fields page appears.<br>OR                                                                                                    |                                                |                                                     |
| Select I the Reset Fields Show Inq<br>Select Update Query . The query information is updated.<br>Select Fields . The Equipment Pool Inquiry – Select Fields page appears.<br>OR                                                                                                    | Equipment Pool Inquiry Search Criteria         |                                                     |
| Select an Item  Reset Fields Show Inq Select Update Query . The query information is updated. Select Fields . The Equipment Pool Inquiry – Select Fields page appears. OR                                                                                                    |                                                |                                                     |
| Reset Fields Show Inq<br>Select Update Query . The query information is updated.<br>Select Fields . The Equipment Pool Inquiry – Select Fields page appears.<br>OR                                                                                                    |                                                | Je(5)                                               |
| Select <sup>Update Query</sup> . <i>The query information is updated.</i><br>Select <sup>Fields</sup> . <i>The Equipment Pool Inquiry — Select Fields page appears.</i><br>OR                                                                                                    |                                                |                                                     |
| Select <sup>Update Query</sup> . <i>The query information is updated.</i><br>Select <sup>Fields</sup> . <i>The Equipment Pool Inquiry — Select Fields page appears.</i><br>OR                                                                                                    |                                                |                                                     |
| Select <sup>Update Query</sup> . <i>The query information is updated.</i><br>Select <sup>Fields</sup> . <i>The Equipment Pool Inquiry — Select Fields page appears.</i><br>OR                                                                                                    |                                                | Reset Fields Show Ind                               |
| Select <b>Fields</b> . The query information is updated.<br>Select <b>Fields</b> . The <b>Equipment Pool Inquiry — Select Fields</b> page appears.<br>OR                                                                                                    |                                                |                                                     |
| Select <b>Fields</b> . The <b>Equipment Pool Inquiry — Select Fields</b> page appears.<br>OR                                                                                                    | Coloct Update Query The query information      | an is undeted                                       |
| OR                                                                                                    | Select The query mormatic                      | on is updated.                                      |
| OR                                                                                                    | Soloct Fields The Equipment Deal 1             | Inquiry - Soloct Fields page appears                |
|                                                                                                    | Select                                         | <b>Inquiry</b> — <b>Select Fields</b> page appears. |
|                                                                                                    |                                                |                                                     |
| Select show inquiry. The <b>Equipment Pool Inquiry – Results</b> page appears.                                                                                                    | UK                                             |                                                     |
| Select show inquiry . The <b>Equipment Pool Inquiry – Results</b> page appears.                                                                                                    |                                                |                                                     |
|                                                                                                    | Select show inquiry . The <b>Equipment Poo</b> | <b>ol Inquiry — Results</b> page appears.           |

### Delete a My Queries Inquiry

1. Use to select the desired saved query. The page refreshes, and very is joined by update Query and very. The selected query information appears in the search criteria grid.

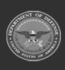

DPAS Helpdesk

| e Property Accountability System                                                                                                    |               |        |
|----------------------------------------------------------------------------------------------------|---------------|--------|
|                                                                                                    | Help Referenc | e Gui  |
| My Queries          Test 2       •         New Query       Update Query         Delete Query       Delete Query         Equipment Pool Inquiry Search Criteria         Available Field(s)       Operands         Select an Item       • |               |        |
|                                                                                                    | Reset         | Fields |
| Select Delete Query. The query information is remo                                                                                                    | ved.          |        |

Select Fields . The Equipment Pool Inquiry — Select Fields page appears.

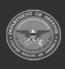

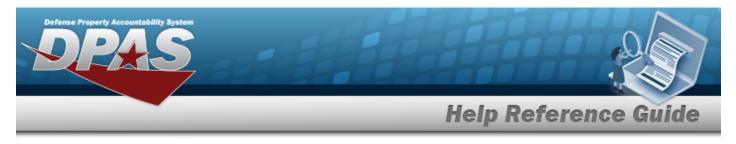

# **Select Fields for the Equipment Pool Inquiry**

## Navigation

Inquiries > Maintenance > EQUIP POOL > Search Criteria > Fields > Equipment Pool Inquiry Fields Selection page

### **Procedures**

**Choose the Extracted Inquiry File Details** 

Selecting at any point of this procedure removes all revisions and closes the page, whereas selecting returns all fields to the default "All" setting.

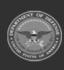

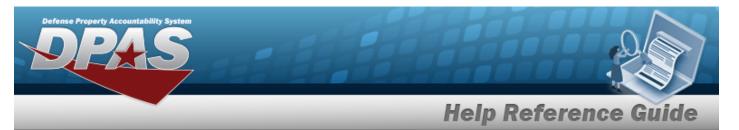

| Extrac   | t Excel File                | ۲                                                                                                    | Extract Text, Comma Separated<br>File          | 0                             |                                             |
|----------|-----------------------------|----------------------------------------------------------------------------------------------------|------------------------------------------------|-------------------------------|---------------------------------------------|
| Extrac   | t Id                        |                                                                                                    | Ргічасу Туре                                   | Private                       | ~                                           |
| Select   | ions                        | ▼ New Selection List                                                                                                    |                                                |                               |                                             |
|          | Field                       | Field Description                                                                                                    |                                                |                               |                                             |
| •        | Maint Activity Name         | The maintenance activity assigned to service the asset.                                                                                                  |                                                |                               |                                             |
| <b>~</b> | Maint Acty Desc             | The description of the maintenance activity.                                                                                                    |                                                |                               |                                             |
|          | Equip Pool                  | The maintenance equipment pool containing the asset.                                                                                                    |                                                |                               |                                             |
| <b>~</b> | Equip Pool Name             | The name assigned to the maintenance equipment pool.                                                                                                    |                                                |                               |                                             |
|          | Equip Pool Desc             | The description of the maintenance equipment pool containing the asset.                                                                                  |                                                |                               |                                             |
|          | POC                         | The name of the individual who determined if the asset should be considere<br>being donated. A name used to identify individual as the point of contact. | d excess or not. Also, for SCHOOL DONATI       | ON the name of the individual | I at the school where the excessed asset is |
|          | Location                    | The holding location of the entity.                                                                                                    |                                                |                               |                                             |
|          | Report Acty Name            | The name of the installation/activity reporting/responsible for the excess as                                                                            | set or the name of the activity where exces    | s asset is located.           |                                             |
|          | Non Cntrr City              | The name of the city of the responsible activity reporting the Asset, or city w where the excess asset is being donated                                  | here excess asset/real property facility is lo | ocated. For' SCHOOL DONATI    | ON the name of the city address of the sch  |
|          | Non Cntrr State Cd          | The approved abbreviation of the state/country of installation/activity report                                                                           | ting the excess asset or the location of the   | excess asset/real property fa | cility                                      |
|          | Non Cntrr ZIP Cd            | The Zip Code of the responsible reporting activity                                                                                                    |                                                |                               |                                             |
|          | Non Cntrr Country<br>Cd     | Identifies the country of the DRMO site.                                                                                                    |                                                |                               |                                             |
|          | Phone Nbr                   | Point of Contact Phone Number                                                                                                    |                                                |                               |                                             |
|          | Non Cntrr E-Mail<br>Address | The electronic mailing address of the Point of Contact who determined the status of the excess materiel                                                  |                                                |                               |                                             |
|          | Latitude                    | The Latitude where the address is located                                                                                                    |                                                |                               |                                             |
|          | Longitude                   | The Longitude where the address is located                                                                                                    |                                                |                               |                                             |
|          |                             |                                                                                                    |                                                |                               |                                             |

Select **Fields**. The **Equipment Pool Inquiry** page appears.

- **2.** Choose the desired file type:
  - Click C to select Extract Excel File. *The extracted file on the* **View Inquiry Extract** *page is an .XLS file.*

OR

Click Click Click

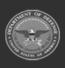

1.

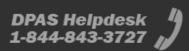

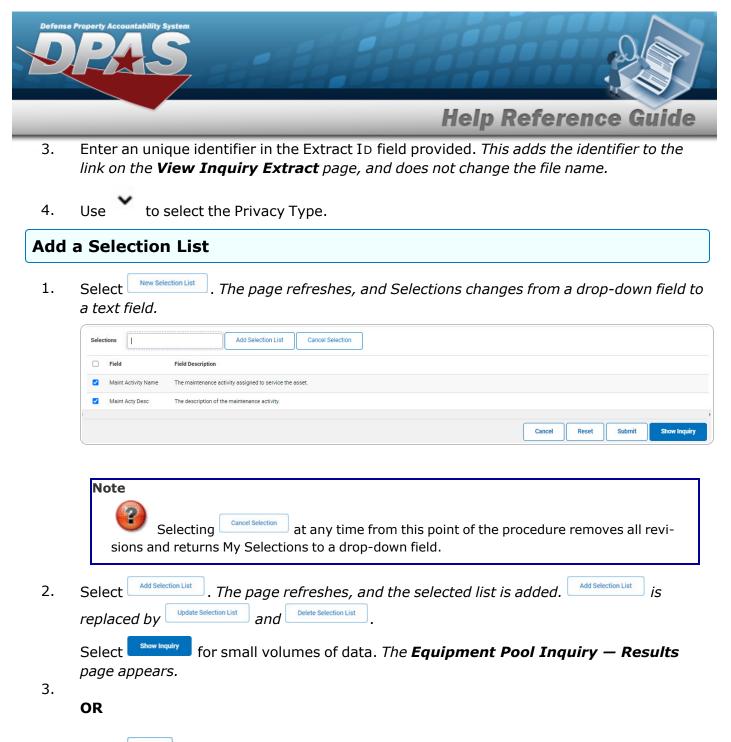

Select for large volumes of data. *The Equipment Pool Inquiry Transaction Status* page appears.

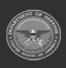

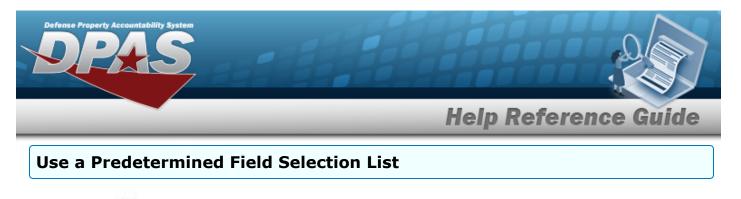

1. Use to display the Selection List.

| Selecti | ions                | New Selection List                                      |
|---------|---------------------|---------------------------------------------------------|
|         | Field               | Field Description                                       |
|         | Maint Activity Name | The maintenance activity assigned to service the asset. |
|         | Maint Acty Desc     | The description of the maintenance activity.            |
|         | Equip Pool          | The maintenance equipment pool containing the asset.    |
| ¢       |                     |                                                         |
|         |                     | Cancel Reset Submit Show Inquiry                        |

Select show inquiry for small volumes of data. *The* **Equipment Pool Inquiry – Results** page appears.

2.

#### OR

Select for large volumes of data. *The* **Equipment Pool Inquiry Transaction Status** page appears.

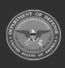

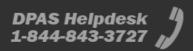

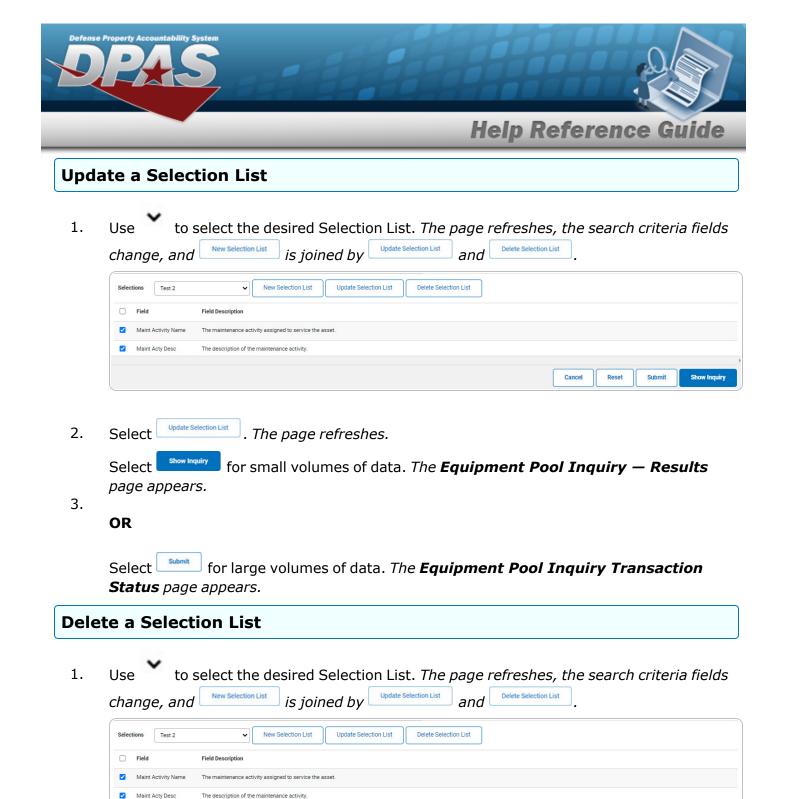

. The page refreshes and the list is immediately deleted.

Delete Selection List

under A&S Sustainment

Cancel

Reset

Submit

Show Inquiry

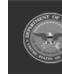

2.

Select

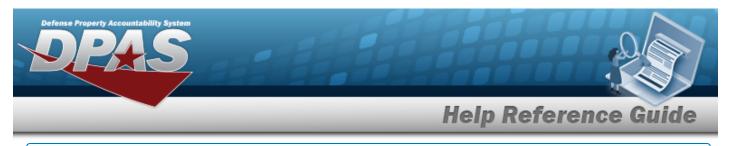

#### Modify the Fields Used for the Inquiry

Selecting at any point of this procedure removes all revisions and closes the page. **Bold** numbered steps are required.

One or more of the Search Criteria fields can be entered to isolate the results. By default, all

results are displayed. Selecting at any point of this procedure returns all fields to the default "All" setting.

1. Select Fields . The **Equipment Pool Inquiry** page appears.

| Extra | ct Excel File                                                    | •                                                                                                    | Extract Text, Comma Separated           |                                                                         |  |
|-------|------------------------------------------------------------------|----------------------------------------------------------------------------------------------------|-----------------------------------------|-------------------------------------------------------------------------|--|
| Extra | ct Id                                                            |                                                                                                    | Privacy Type                            | Private •                                                               |  |
| Selec | tions                                                            | ▼ New Selection List                                                                                                    |                                         |                                                                         |  |
|       | Field                                                            | Field Description                                                                                                    |                                         |                                                                         |  |
|       | Maint Activity Name                                              | The maintenance activity assigned to service the asset.                                                                                                    |                                         |                                                                         |  |
|       | Maint Acty Desc                                                  | The description of the maintenance activity.                                                                                                    |                                         |                                                                         |  |
|       | Equip Pool                                                       | The maintenance equipment pool containing the asset.                                                                                                    |                                         |                                                                         |  |
| <     | Equip Pool Name                                                  | The name assigned to the maintenance equipment pool.                                                                                                    |                                         |                                                                         |  |
|       | Equip Pool Desc                                                  | The description of the maintenance equipment pool containing the asset.                                                                                                    |                                         |                                                                         |  |
| 2     | POC                                                              | The name of the individual who determined if the asset should be considered exc<br>being donated. A name used to identify individual as the point of contact.                                                                               | ess or not. Also, for SCHOOL DONATIO    | ON the name of the individual at the school where the excessed asset is |  |
|       | Location                                                         | The holding location of the entity.                                                                                                    |                                         |                                                                         |  |
|       | Report Acty Name                                                 | The name of the installation/activity reporting/responsible for the excess asset of                                                                                                    | or the name of the activity where exces | is asset is located.                                                    |  |
|       | Non Cntrr City                                                   | The name of the city of the responsible activity reporting the Asset, or city where excess asset/real property facility is located. For' SCHOOL DONATION the name of the city address of the school where the excess asset is being donated |                                         |                                                                         |  |
|       | Non Cntrr State Cd                                               | The approved abbreviation of the state/country of installation/activity reporting t                                                                                                    | he excess asset or the location of the  | excess asset/real property facility                                     |  |
|       | Non Cntrr ZIP Cd                                                 | The Zip Code of the responsible reporting activity                                                                                                    |                                         |                                                                         |  |
|       | Non Cntrr Country Identifies the country of the DRMO site.<br>Cd |                                                                                                    |                                         |                                                                         |  |
|       | Phone Nbr                                                        | Point of Contact Phone Number                                                                                                    |                                         |                                                                         |  |
|       | Non Cntrr E-Mail<br>Address                                      | The electronic mailing address of the Point of Contact who determined the statu:                                                                                                    | s of the excess materiel                |                                                                         |  |
|       | Latitude                                                         | The Latitude where the address is located                                                                                                    |                                         |                                                                         |  |
|       | Longitude                                                        | The Longitude where the address is located                                                                                                    |                                         |                                                                         |  |
|       |                                                                  |                                                                                                    |                                         |                                                                         |  |
|       |                                                                  |                                                                                                    |                                         | Cancel Reset Submit Show Inquiry                                        |  |

2. Select the fields required for the inquiry. *The first 7 fields are automatically selected.* 

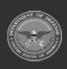

DPAS Helpdesk

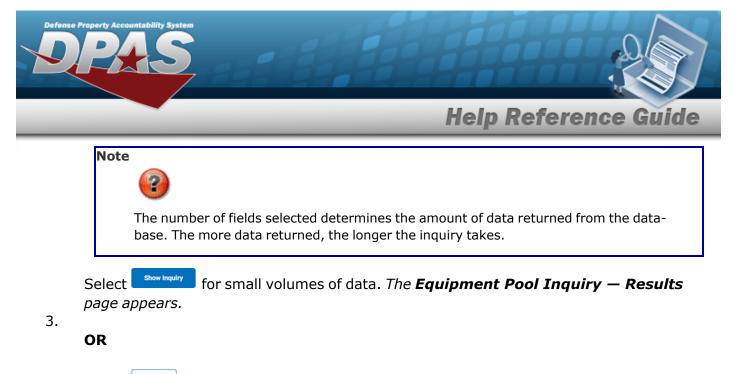

Select for large volumes of data. *The Equipment Pool Inquiry Transaction Status page appears.* 

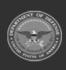

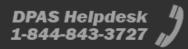

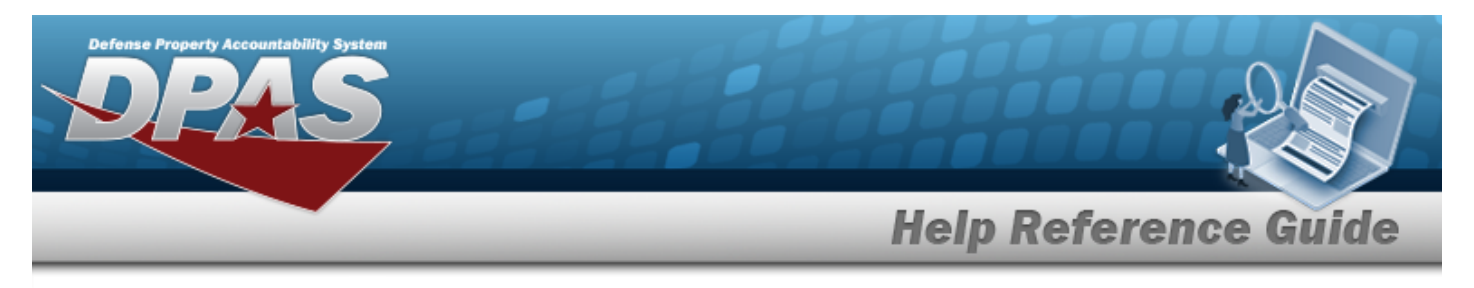

# **View the Equipment Pool Inquiry Detail — Basic**

## Navigation

Inquiries > Maintenance > EQUIP POOL > Search Criteria > show inquiry > Search Results > Inquiry Row hyperlink > Equipment Pool Inquiry Detail — Basic page

### **Procedures**

#### **Export the Equipment Pool Inquiry Detail – Basic**

Cancel

Selecting at any point of this procedure removes all revisions and closes the page. **Bold** numbered steps are required.

1. Verify the Basic Detail tab.

|                 | Inquiry - Basic Detail |                                           |               |
|-----------------|------------------------|-------------------------------------------|---------------|
| Agency Name     | DFAS                   | Actbl UIC                                 | N00018        |
| Site Id         | FUNC-2                 | UIC                                       | BROOKS        |
| Site Name       | FUNC-2                 | Activity Name                             | TRAINING TEST |
| Maint Activity  | BROOKS MA              | Maint Activity Desc                       | BROOKS MA     |
| Equip Pool      | тт                     | Location                                  |               |
| Equip Pool Name | TRAINING TEST          | City                                      | MECHANICSBURG |
| Equip Pool Desc | TRAINING TEST          | State Cd                                  | PA            |
| POC             | JESSIE JON             | ZIP Cd                                    | 17055         |
| Phone Nbr       |                        | Country Cd                                | US            |
| E-Mail Address  |                        |                                           |               |
|                 |                        | 03/21/2023 11:49<br>For Official Use Only | 1 of 1        |

- 2. Select 🖾 🗹 to choose the print format (Excel, PDF, or Word). *The procedure leaves the application based on the selection made.*
- 3. Follow the prompts provided by the computer.
- 4. Select Cancel . The **Equipment Pool Inquiry Criteria** page appears.

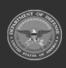

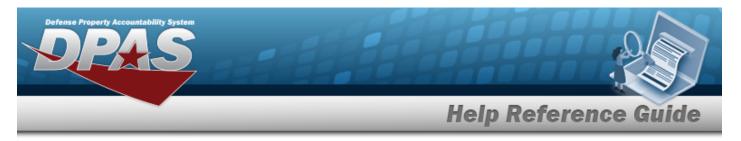

#### Search the Results

- 1. Select the empty field Find | Next
- 2. Enter the characters or words to search. *Entries are not case sensitive.*
- 3. Select **Find** to search for the entry. *The entry appears highlighted in the file.*
- 4. Select Next to find the next matching value. *This feature is available if multiple results are found.*

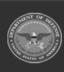